## **学信网学历认证电子注册信息表查询打印流程**

**一、 登陆学信网**

### **<http://www.chsi.com.cn/>**

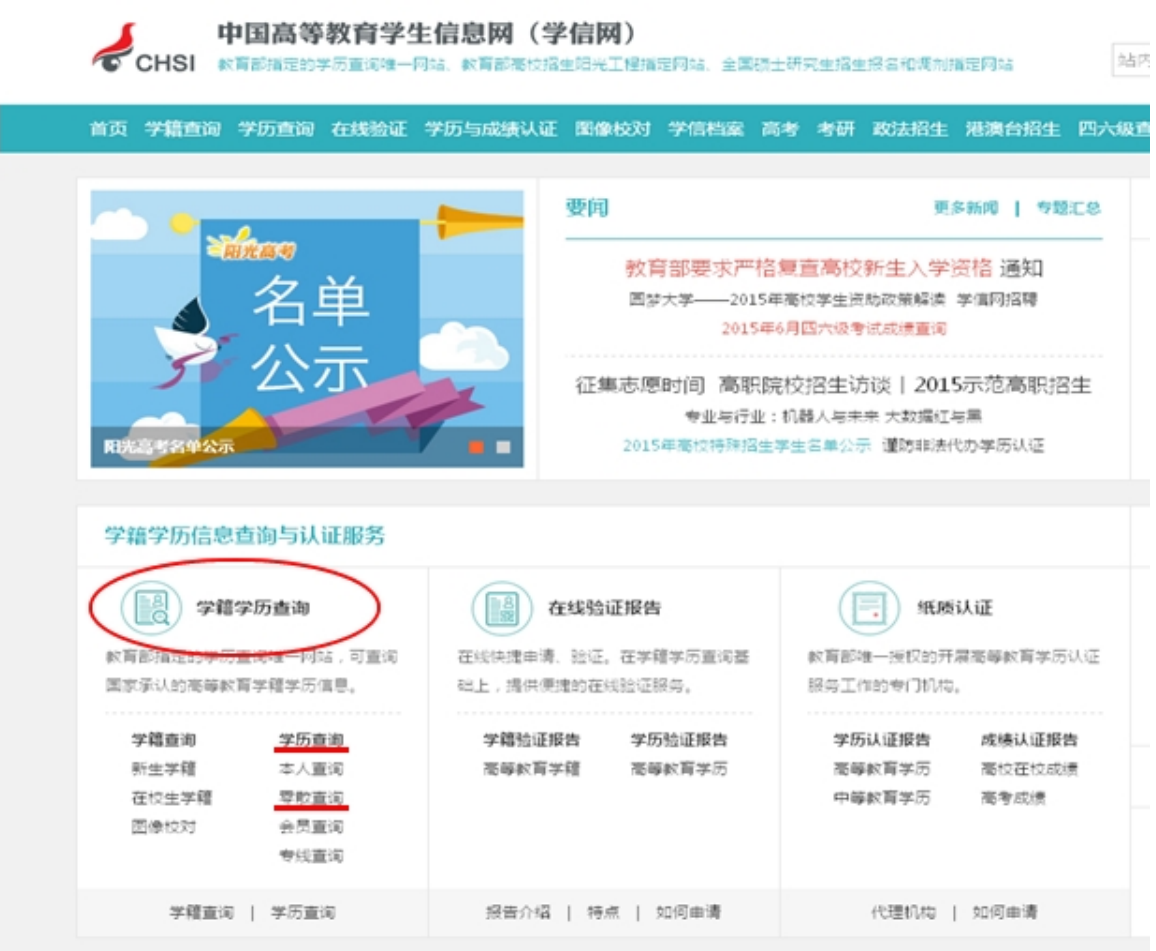

**二、点击学籍学历查询里的 学历查询 下面的零散查询**

# 中国高等教育学历证书查询

重要告知:系统正在升级改造,1991-2001年所有学历暂不提供查询服务。

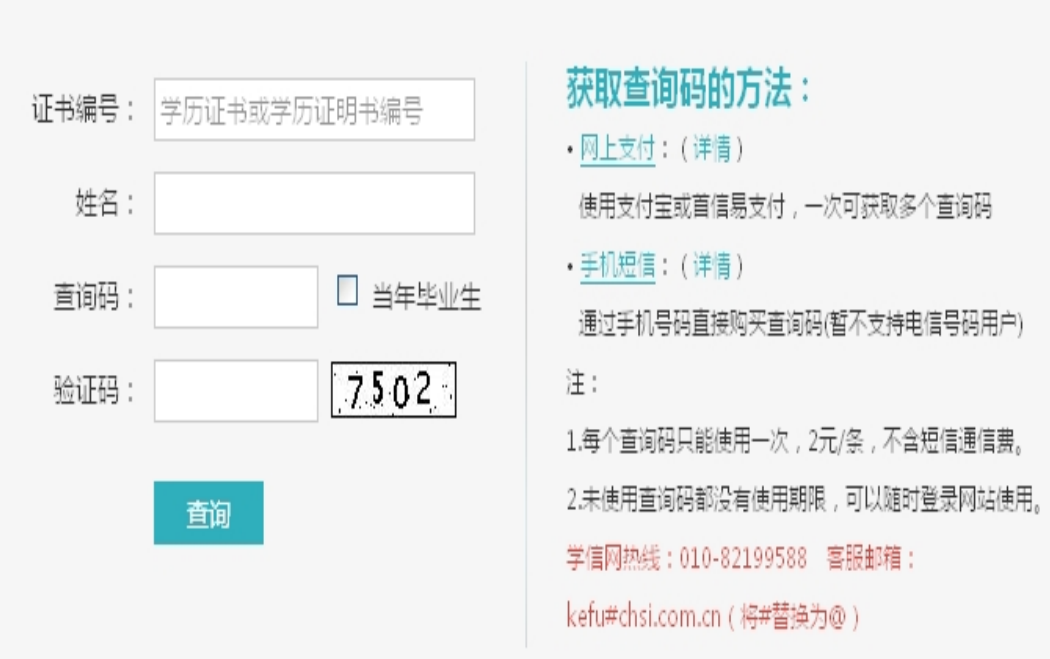

输入证书编号、姓名、查询码(查询码需要购买2元六个 月, 获得方法如图片上介绍的两种, 采取短信支付比较便 捷)、验证码。

## **三、 信息填好后点击查询**

首页 > 学历查询 > 零散查询 > 查询结果

### 中国高等教育学历证书查询结果

#### **最 打印直询结果**

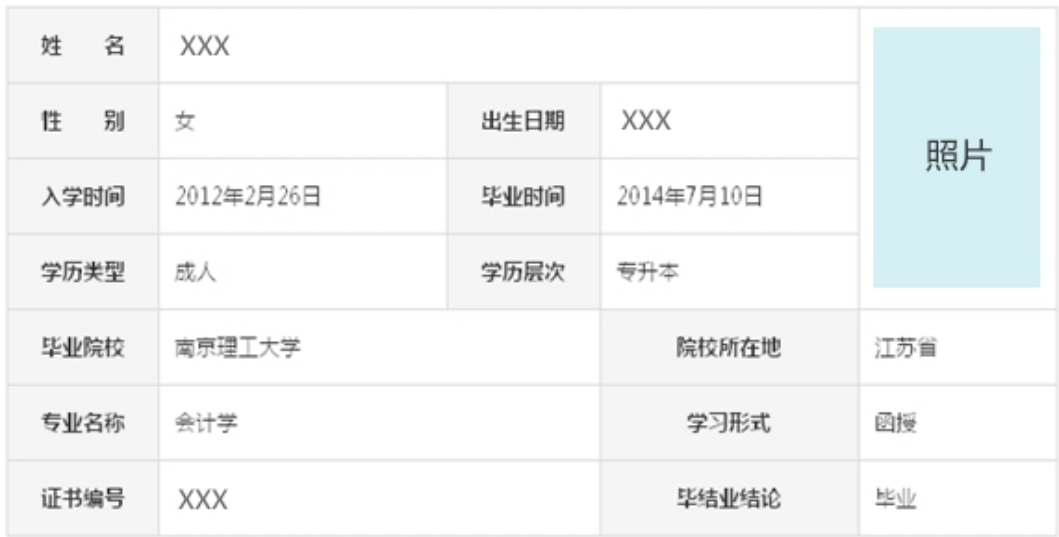

#### 声明:

1、未经学历信息权属人同意,不得将本材料用于违背权属人意愿之用途。学历信息内容标注"\*"号,表示 该项内容不详。学历信息如有修改,请以网站在线查询内容为准。

2、本材料是打印的学历直询结果凭证,仅供直询人使用,不具有再验证功能。如需向第三方提供学历信息, 建议使用具有验证功能的《教育部学历证书电子注册备案表》。

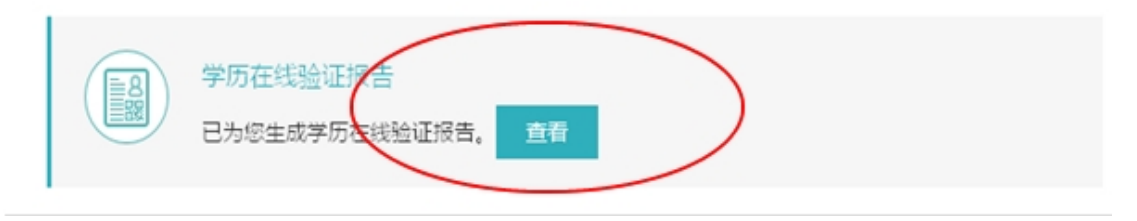

## **四、 点击上图下面的 浅绿色"查看"按钮**

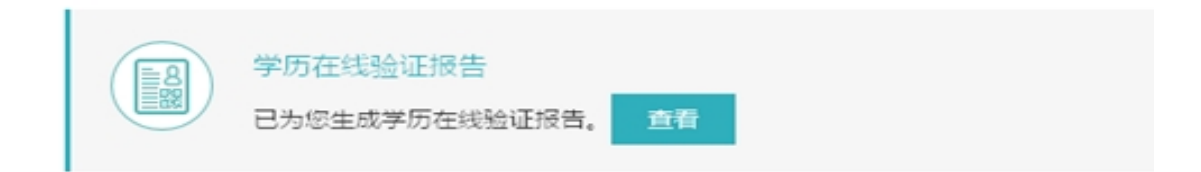

## 生成如下页面:

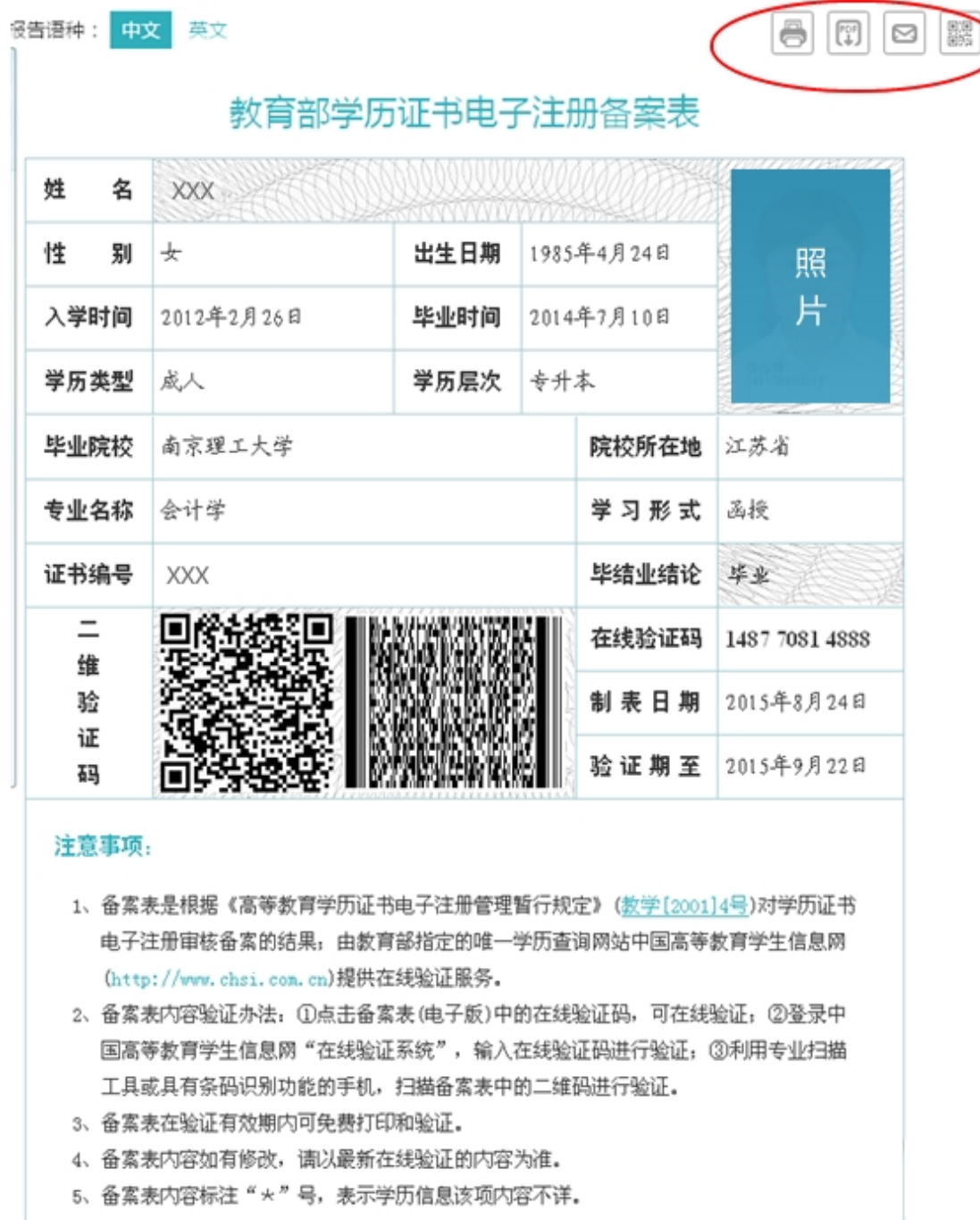

注意右上角有四个图标

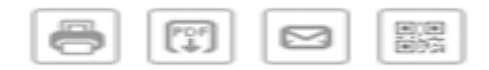

第一个图标可以直接在线打印

第二个图标可以 把查询页面 以 PDF 格式电子档保存